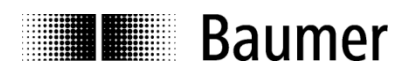

# **Handbuch Software für digitalen Drehzahlschalter DSL**

Software Version ab 1.0.6

**Baumer Germany GmbH & Co. KG** Bodenseeallee 7 DE-78333 Stockach www.baumer.com Änderungen vorbehalten

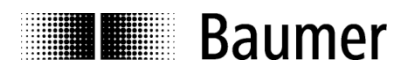

# Inhalt

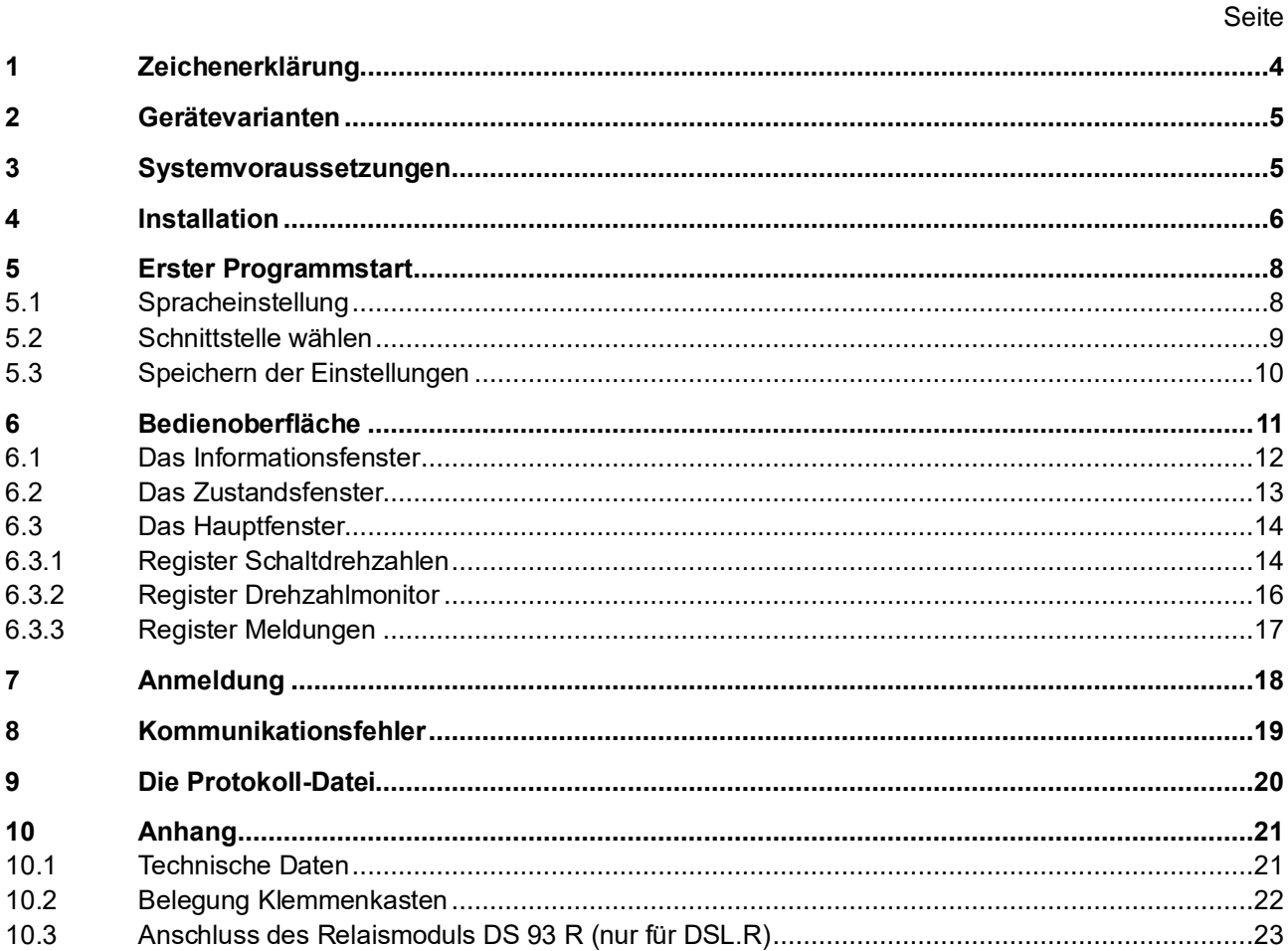

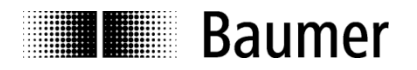

#### **Haftungsausschluss**

Diese Schrift wurde mit großer Sorgfalt zusammengestellt. Fehler lassen sich jedoch nicht immer vollständig ausschließen. Baumer Germany GmbH & Co. KG übernimmt daher keine Garantien irgendwelcher Art für die in dieser Schrift zusammengestellten Informationen. In keinem Fall haftet Baumer Germany GmbH & Co. KG oder der Autor für irgendwelche direkten oder indirekten Schäden, die aus der Anwendung dieser Informationen folgen.

Wir freuen uns jederzeit über Anregungen, die der Verbesserung dieses Handbuchs dienen können.

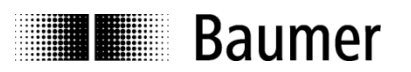

## <span id="page-3-0"></span>**1 Zeichenerklärung**

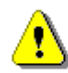

Der rechts neben dem Symbol stehende Hinweis muss unbedingt beachtet werden.

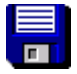

Nachfolgende Pfad- und Dateiangabe bezieht sich auf die Festplatte (Laufwerksbuchstaben beachten).

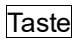

Taste Symbol für den jeweiligen Knopf auf der Bedienoberfläche.

*low* kursiver Text steht für Spannungspegel am Schaltausgang (nur bei DSL.**R**).

*fett* fetter kursiver Text steht für Dateipfade und Dateinamen

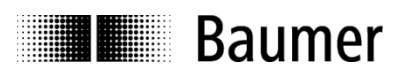

### <span id="page-4-0"></span>**2 Gerätevarianten**

Der DSL ist ein in einem Drehgeber integrierter Drehzahlschalter. Zum gegenwärtigen Zeitpunkt (Stand: Oktober 2014) wird er in zwei Varianten geliefert:

Variante 1: DSL.**R** geeignet für den Betrieb mit externem Relaismodul DS 93 R.

- Ausführung mit drei Schaltausgängen, welche drehzahlabhängig geschaltet werden. Bei Stillstand des Gerätes oder Drehzahl n kleiner Schaltdrehzahl ns(aus) ist der jeweilige Schaltausgang *high*, bei n ≥ n<sub>s(ein)</sub> low.
- Bei Auftreten eines internen Fehlers (z. B. einer Scheibenverschmutzung, so dass die gezählte Impulsanzahl nicht stimmt) schalten die Ausgänge auf *low*.

Variante 2: DSL.**E** mit drei internen elektronischen Relais (nicht verfügbar in Kombination mit HOG 86).

- Integrierte Stromfluss-Überwachung bei jedem Relais: Messung, ob bei geschlossenem Relais ein Strom (mind. 5 mA) durch den geschalteten Stromkreis fließt.
- Zwei Relaisausgänge (R1, R2) werden drehzahlabhängig geschaltet. Bei Stillstand des Gerätes oder  $n < n_{s(aus)}$  ist das jeweilige Relais geschlossen, bei  $n \ge n_{s(ein)}$  offen.
- Dritter Relaisausgang (C1) als Kontroll-Ausgang. Fließt bei mindestens einem Relaisausgang (R1, R2) trotz geschlossenem Relais kein Strom durch den geschalteten Stromkreis, wird der Kontroll-Ausgang (C1) geöffnet.
- Fließt bei geschlossenem Kontroll-Relais (C1) kein Strom durch den geschalteten Kontroll-Stromkreis, werden R1 und R2 geöffnet.
- Bei internem Fehler (z. B. einer Scheibenverschmutzung, so dass die gezählte Impulsanzahl nicht stimmt) werden alle Relais geöffnet.

### <span id="page-4-1"></span>**3 Systemvoraussetzungen**

PC mit - Betriebssystem Windows 7 oder Windows 10

- USB-Anschluss
- mind. 1 GB freier Festplattenplatz.

Der DSL ist mit einer RS-485 Schnittstelle ausgerüstet. Zum Datenaustausch mit dem PC wird ein RS-485- Konverter ("USB auf RS-485" oder "RS-232 auf RS-485") benötigt. Ein "USB auf RS-485"-Konverter kann über Baumer Germany GmbH & Co. KG bezogen werden (Bestellbezeichnung: USB-485-Converter).

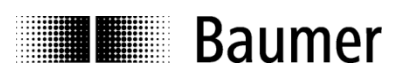

## <span id="page-5-0"></span>**4 Installation**

Bedienoberfläche und Handbuch sind über das Internet zum Download verfügbar auf www.baumer.com.

Nach dem Download *volume/setup.exe* starten. So werden die Laufzeit-Bibliothek und das Programm installiert. Der Installationsdialog ist nur in englischer Sprache verfügbar.

Nach dem Starten des Setup-Programms erscheinen folgende Bildschirme (Bild 1 bis 4):

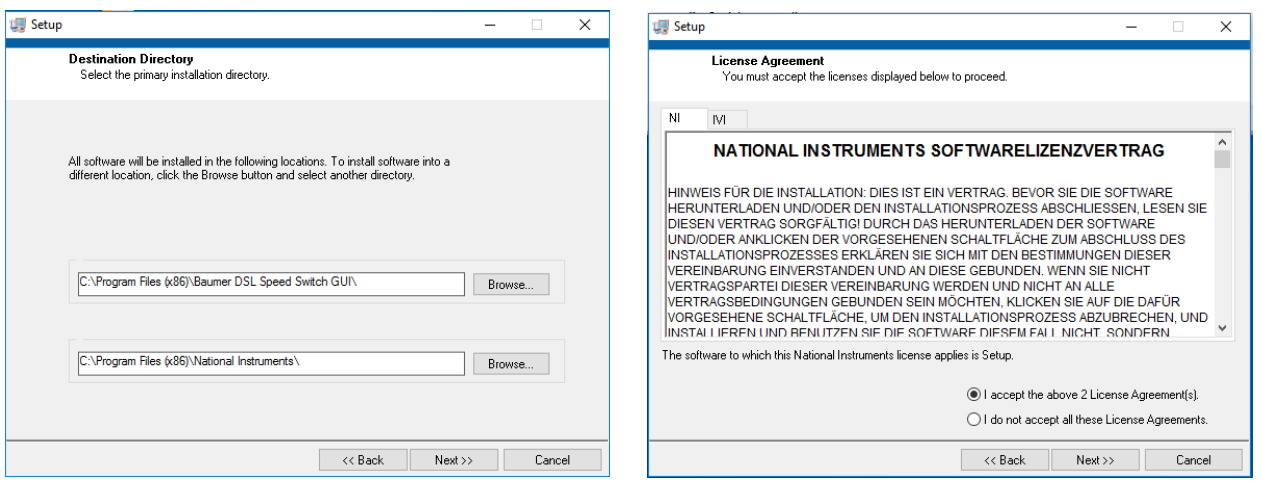

Bild 1: Installation Bild 2: beide Lizenzen akzeptieren und Next

Es wird empfohlen, den voreingestellten Installationspfad beizubehalten.

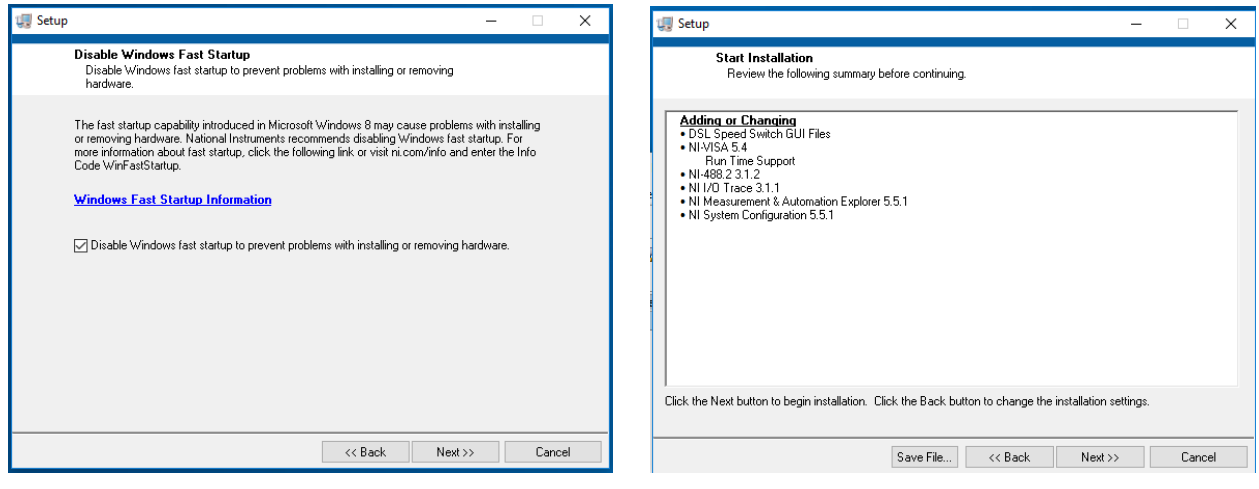

Bild 3: mit Next bestätigen **Bild 4: mit Next bestätigen** 

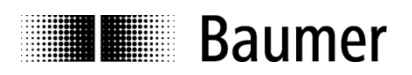

Nach erfolgreicher Installation erscheint eine entsprechende Meldung (Bild 5).

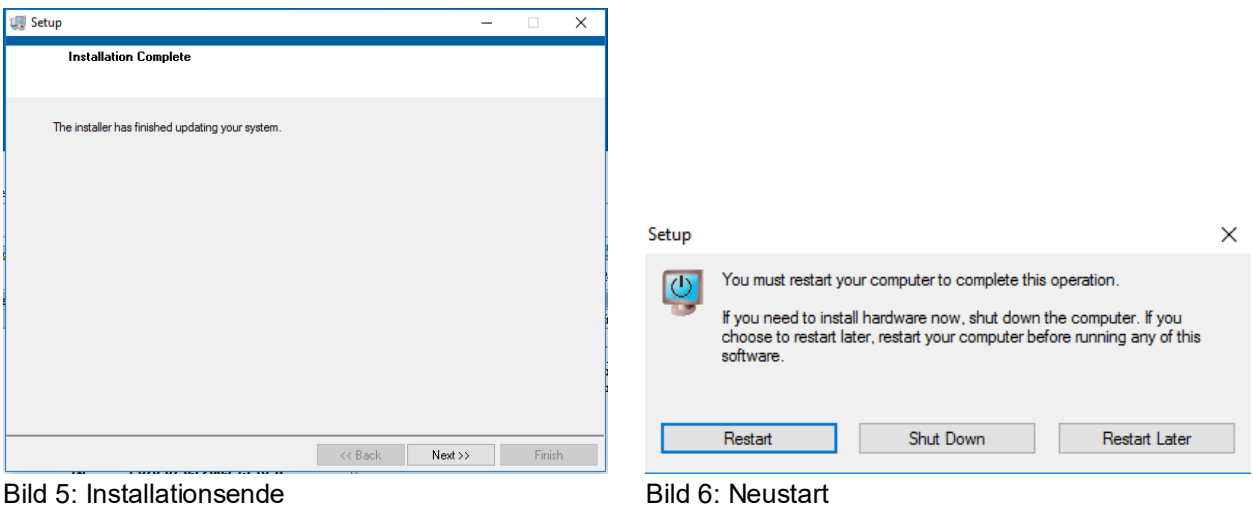

Ein Neustart ist erforderlich.

Programmstart nach Standardinstallation mit

**Start**  $\Rightarrow$  **DSL Speed Switch GUI**  $\Rightarrow$  **DSL Speed Switch GUI** 

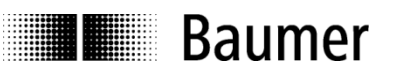

# <span id="page-7-0"></span>**5 Erster Programmstart**

Vor dem Programmstart muss der RS485-Konverter angeschlossen sein, sonst erscheint die COM-Schnittstelle des Konverters nicht in der Übersicht der verfügbaren Schnittstellen.

Beim ersten Programmstart erscheint ein Auswahlbildschirm für die Sprache der Bedienoberfläche und die verwendete Schnittstelle (Bild 7). Die Software-Version der Bedienoberfläche wird in der Kopfzeile des Fensters angezeigt.

Durch Programm beenden kann die Software jederzeit beendet werden. Nicht gespeicherte Parameteränderungen gehen dabei verloren.

### <span id="page-7-1"></span>**5.1 Spracheinstellung**

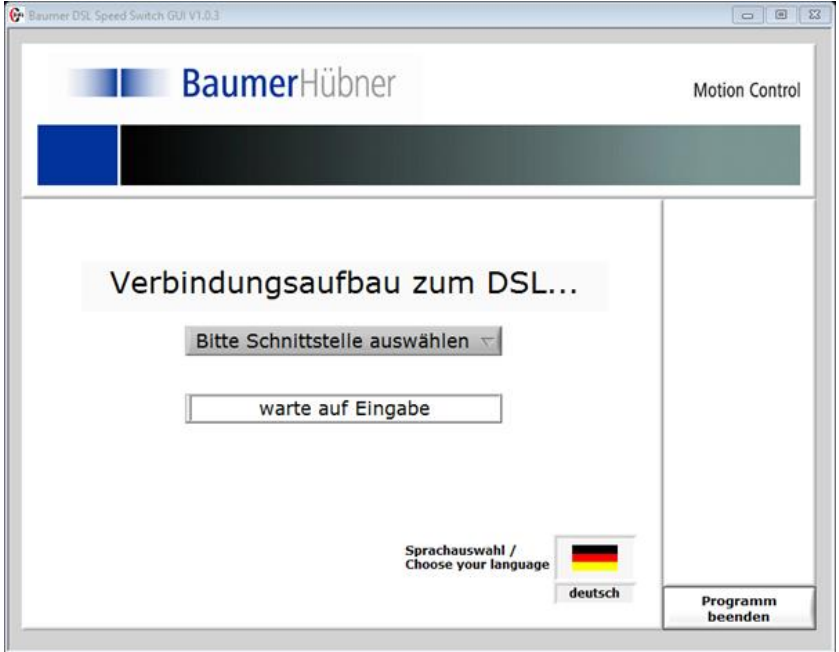

Bild 7: Startbildschirm

Durch Anklicken der Landesflagge erscheint eine Auswahl der für die Benutzeroberfläche implementierten Sprachen. Die gewünschte Sprache kann durch Anklicken der entsprechenden Landesflagge ausgewählt werden.

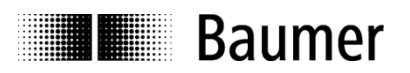

### <span id="page-8-0"></span>**5.2 Schnittstelle wählen**

Zum Verbindungsaufbau mit dem DSL muss die serielle Schnittstelle, an die der RS-485-Konverter angeschlossen ist, über das Auswahlfeld eingestellt werden (Bild 8).

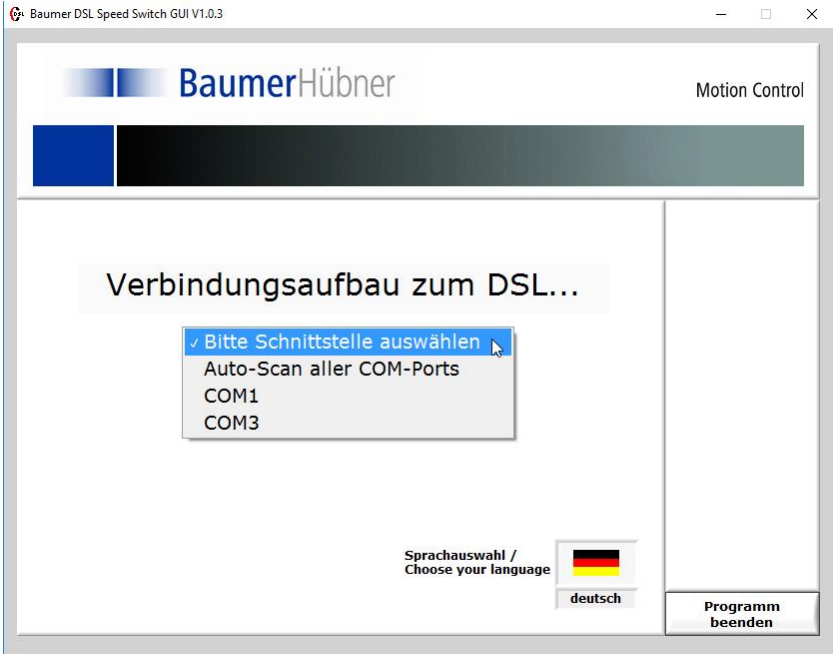

Bild 8: Auswahl COM-Port

Die Auto-Scan-Funktion kann dazu in folgenden Fällen genutzt werden:

- 1. Falls der RS485-Konverter erst nach dem Programmstart angeschlossen wurde und die serielle Schnittstelle nicht in der Übersicht erscheint
- 2. Bei unbekannter serieller Schnittstelle

Sie sendet an jede verfügbare Schnittstelle (COM1 bis 8) eine Kennung und wartet auf ein Antworttelegramm des angeschlossenen DSL.

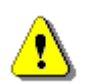

Aufgrund von Implementierungsmängeln in verschiedenen virtuellen COM-Schnittstellen-Treibern (z.B. Bluetooth) können beim Auto-Scan Probleme auftreten. In diesem Fall wählen Sie bitte die serielle Schnittstelle von Hand aus.

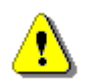

Falls an den einzelnen seriellen Schnittstellen andere Geräte angeschlossen sind, ist nicht auszuschließen, dass diese die gesendete Kennung als Meldung für sich interpretieren.

Wurde eine serielle Schnittstelle mit angeschlossenem DSL gefunden, so wird diese angezeigt (Bild 9).

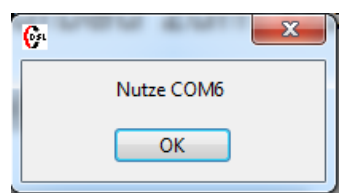

Bild 9: Bestätigung COM-Port

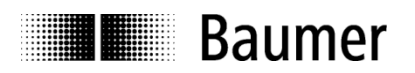

### <span id="page-9-0"></span>**5.3 Speichern der Einstellungen**

Die gewählte Sprache und die genutzte serielle Schnittstelle werden in eine Konfigurationsdatei *c:\Users\<user>\AppData\Local\Baumer DSL\DSL Software.ini* geschrieben. Bei weiteren Programmstarts werden die Einstellungen aus dieser Datei gelesen, das Startfenster erscheint nicht mehr.

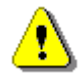

Für eine nachträgliche Änderung der Spracheinstellung muss die Software ohne angeschlossenen DSL gestartet werden. Dann erscheint erneut der Startbildschirm.

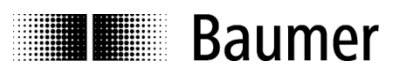

# <span id="page-10-0"></span>**6 Bedienoberfläche**

Nach Erkennen des DSL an einer seriellen Schnittstelle werden die Parameter aus dem internen Speicher des Gerätes gelesen (Bild 10).

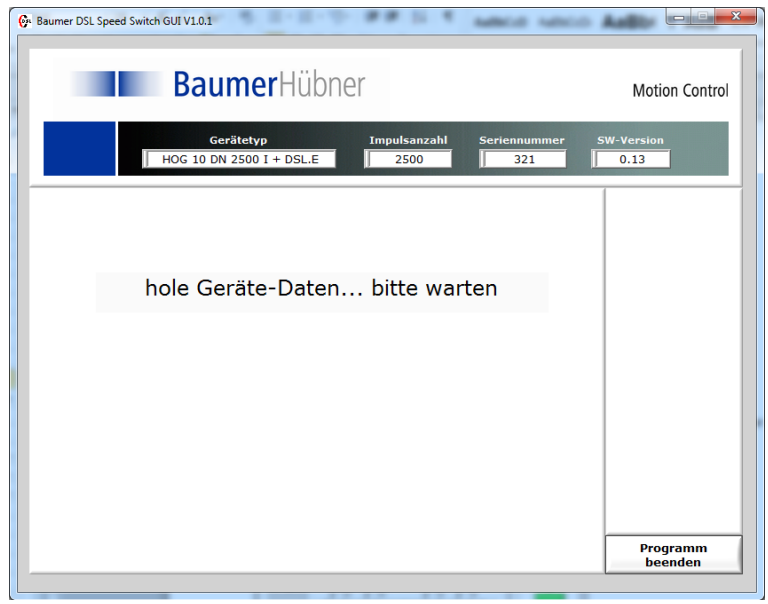

Bild 10: hole Geräte-Daten

Nach Auslesen aller Parameter aus dem DSL erscheint die vollständige Bedienoberfläche (Bild 11).

|                                  | <b>Baumer</b> Hübner                                                                                                    | <b>Motion Control</b>                      |
|----------------------------------|----------------------------------------------------------------------------------------------------|--------------------------------------------|
|                                  | <b>Impulsanzahl</b><br>Gerätetyp<br><b>Seriennummer</b><br>POG 10 DN 2500 I + DSL.R.<br>2500<br>123465                                                                            | <b>SW-Version</b><br>0.12                  |
| R1<br>$\Rightarrow$ ein<br>aus C | Schaltdrehzahl<br>Schaltdrehzahl<br>Schaltdrehzahl<br>Schaltdrehzahl<br>ein<br>ein<br>aus<br>aus.<br>$-56.4$<br>57,4<br>$-60.4$<br>60.5<br>Schaltverzögerung<br>100<br>ms         | Ausgänge<br>$R1$                           |
| R2<br>aus com                    | Schaltdrehzahl<br>Schaltdrehzahl<br>Schaltdrehzahl<br>Schaltdrehzahl<br>ein<br>ein<br>aus<br>aus<br>250,0<br>350,0<br>$-350,0$<br>$-332,0$<br>Ð<br>Schaltverzögerung<br>100<br>ms | R2                                         |
| R3<br>aus (<br>$\Rightarrow$ ein | Schaltdrehzahl<br>Schaltdrehzahl<br>Schaltdrehzahl<br>Schaltdrehzahl<br>ein<br>ein<br>aus<br>aus<br>$-500.0$<br>$-400.0$<br>400.0<br>500.0<br>Schaltverzögerung<br>100<br>ms      | R <sub>3</sub><br>aktuelle Drehzahl<br>0,0 |

Bild 11: Bedienoberfläche

Diese ist in drei Bereiche eingeteilt:

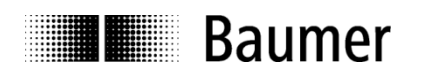

### <span id="page-11-0"></span>**6.1 Das Informationsfenster**

| Gerätetyp               | Impulsanzahl | <b>Seriennummer</b> | <b>SW-Version</b> |  |
|-------------------------|--------------|---------------------|-------------------|--|
| POG 10 DN 512 I + DSL.R | 512          | 1810665             | 0.13              |  |

Bild 12: Das Informationsfenster

Im Informationsfenster (Bild 12) werden die Daten des angeschlossenen Gerätes angezeigt (genaue Typenbezeichnung, Seriennummer, SW-Version der Geräte-Software, Soll-Anzahl der Geberimpulse).

Der HOG 86 meldet sich aufgrund der identischen Hardware als HOG 10.

Ist der DSL mit einem Kennwort geschützt, erscheint ein kleines Vorhängeschloss im Informationsfenster.

Ist der Benutzer nicht im DSL angemeldet, erscheint es rot und geschlossen **e**, nach Anmeldung wechselt es zu grün und geöffnet  $\Box$ .

Nach Wechsel des angeschlossenen Gerätes ist ein erneutes Anmelden erforderlich, selbst wenn beide Geräte das gleiche Kennwort besitzen.

Das Warnsymbol  $\langle \cdot \cdot \rangle$  erscheint, wenn im Gerät ein Fehler aufgetreten ist. Die Ursache für die Warnung kann im Hauptfenster unter der Registerkarte Meldungen abgefragt und die Warnung anschließend gelöscht werden.

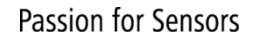

# **I** Baumer

### <span id="page-12-0"></span>**6.2 Das Zustandsfenster**

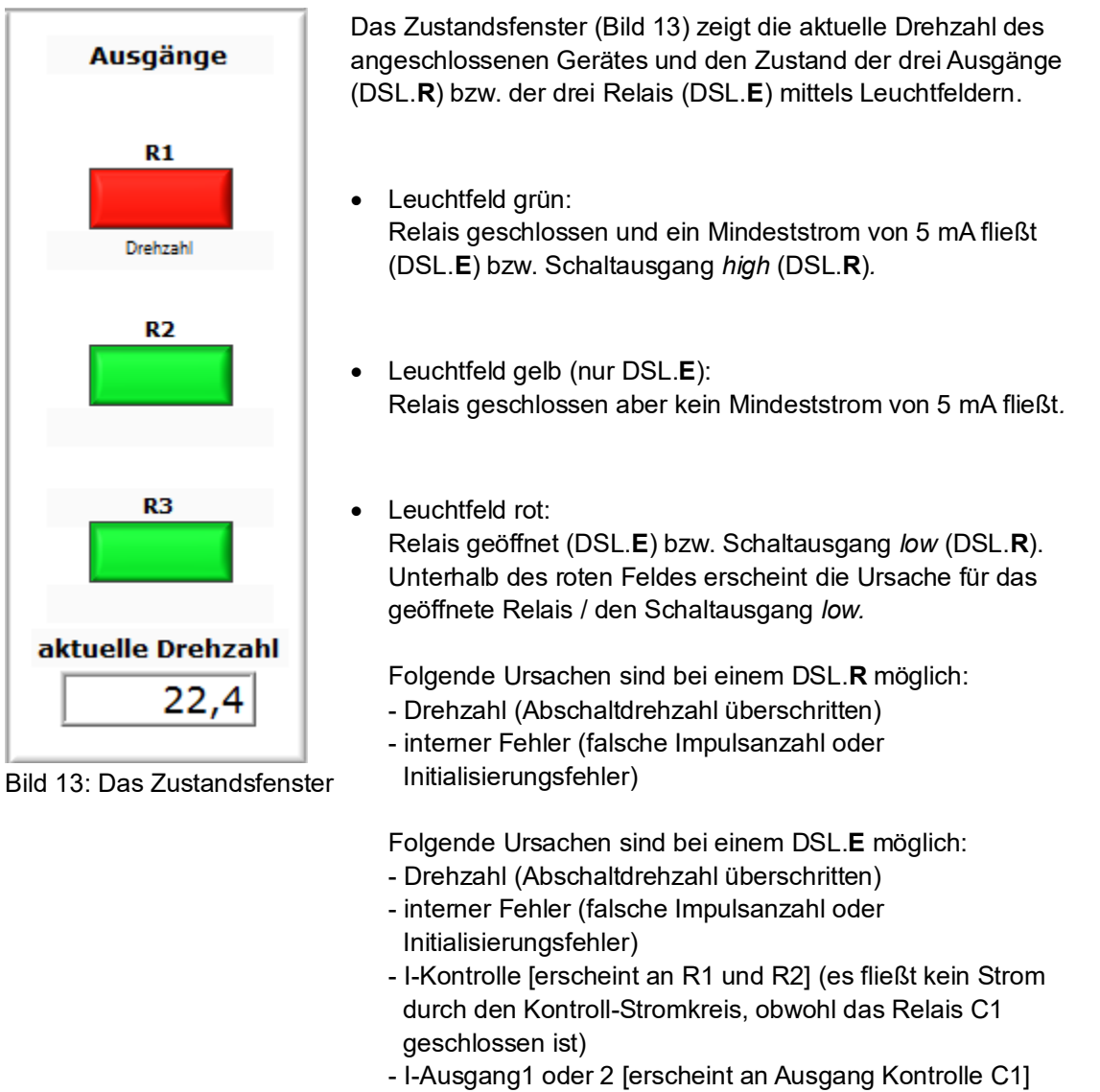

 (es fließt kein Strom durch den Stromkreis von R1 oder R2, obwohl das Relais geschlossen ist)

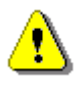

Aufgrund serieller Datenübertragung zwischen Gerät und PC kann es zu einer verzögerten Anzeige der Ausgangszustände kommen.

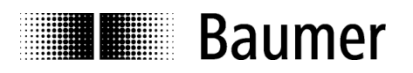

#### <span id="page-13-0"></span>**6.3 Das Hauptfenster**

Durch die Registerkarten am unteren Ende des Fensters kann zwischen den drei Hauptfunktionen der **Software** 

Schaltdrehzahlen Drehzahlmonitor Meldungen

umgeschaltet werden.

#### <span id="page-13-1"></span>**6.3.1 Register Schaltdrehzahlen**

Nachdem die Gerätedaten ausgelesen wurden, erscheint das Register Schaltdrehzahlen zum Auslesen und Bearbeiten der im DSL gespeicherten Parameter.

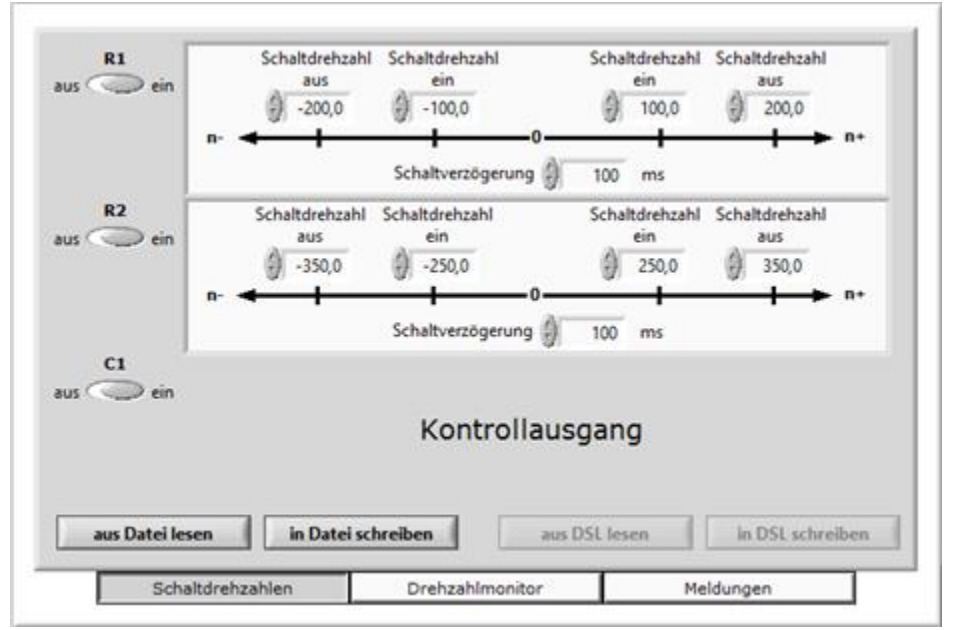

Bild 14: Register Schaltdrehzahlen beim DSL.E

Der dritte in Bild 14 gezeigte Ausgang ist der in 6.2 beschriebene Kontroll-Ausgang des DSL.**E**. Bei einem DSL.**R** erscheint stattdessen ein drittes Einstellfeld für Schaltdrehzahlen (siehe Bild 11).

Jeder Schaltausgang ist separat parametrierbar. Dabei können zudem individuelle **Ein**- und **Aus**-Schaltdrehzahlen für Rechts- und Linkslauf eingestellt werden (also max. 4 verschiedene Schaltdrehzahlen für jeden einzelnen Ausgang). Systembedingt ist eine Mindest-Hysterese von 5% bzw. 2 min-1 vorgegeben. Weiterhin ist für jeden Schaltausgang eine Schaltverzögerungszeit von 0 ms bis 500 ms eingebbar, um lediglich kurzzeitig auftretende Drehzahlüberhöhungen ignorieren zu können.

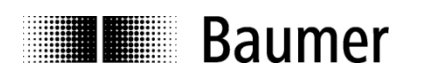

- Als maximal parametrierbare **Aus**-Schaltdrehzahlen können die maximalen Drehzahlen des Drehgebers eingegeben werden (siehe separates Datenblatt). Höhere Werte werden auf den Maximalwert zurückgesetzt. Ist eine **Aus**-Schaltdrehzahl kleiner als die zugehörige **Ein**-Schaltdrehzahl, wird die **Ein**-Schaltdrehzahl auf den möglichen Maximalwert (**Aus**-Schaltdrehzahl minus Mindest-Hysterese) korrigiert.
- Als kleinste parametrierbare **Ein**-Schaltdrehzahlen können die im Datenblatt des Drehgebers angegeben minimalen Werte eingegeben werden. Bei Eingabe kleinerer Werte werden diese auf den Minimalwert gesetzt. Als maximal parametrierbarer Wert für die **Ein**-Schaltdrehzahl kann die **Aus**-Schaltdrehzahl minus Mindest-Hysterese eingestellt werden, größere Werte werden auf diesen Maximalwert korrigiert.

Ein nicht genutzter Ausgang kann durch die jeweiligen links angeordneten Schiebeschalter ("Ausgang an/aus") deaktiviert werden.

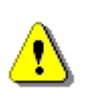

Das Deaktivieren eines nicht genutzten Ausgangs (R1, R2, C1) ist bei der Variante DSL.**E** notwendig, da - falls der Ausgang schaltet, ohne dass ein Verbraucher angeschlossen ist - die Stromfluss-Überwachung anspricht.

Durch Änderung von Parametern wird der Schaltknopf Parameter speichern bedienbar. Erst wenn dieser betätigt wurde, werden die geänderten Werte in den DSL geschrieben und wirksam. Für das Speichern der Parameter ist eine Anmeldung im Gerät erforderlich (siehe Kapitel 7 "Anmeldung"). Die neuen Parameter werden gleichzeitig in die Protokoll-Datei

#### **F** c:\ProgramData\Baumer DSL\DSL\_Parameter.txt übernommen.

Mit in Datei schreiben können die aktuell dargestellten Parameter in einer separaten Datei auf dem PC gespeichert werden. Diese Parameter können jederzeit wieder mit aus Datei lesen in die Bildschirmmaske geladen werden.

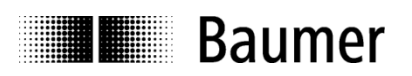

#### <span id="page-15-0"></span>**6.3.2 Register Drehzahlmonitor**

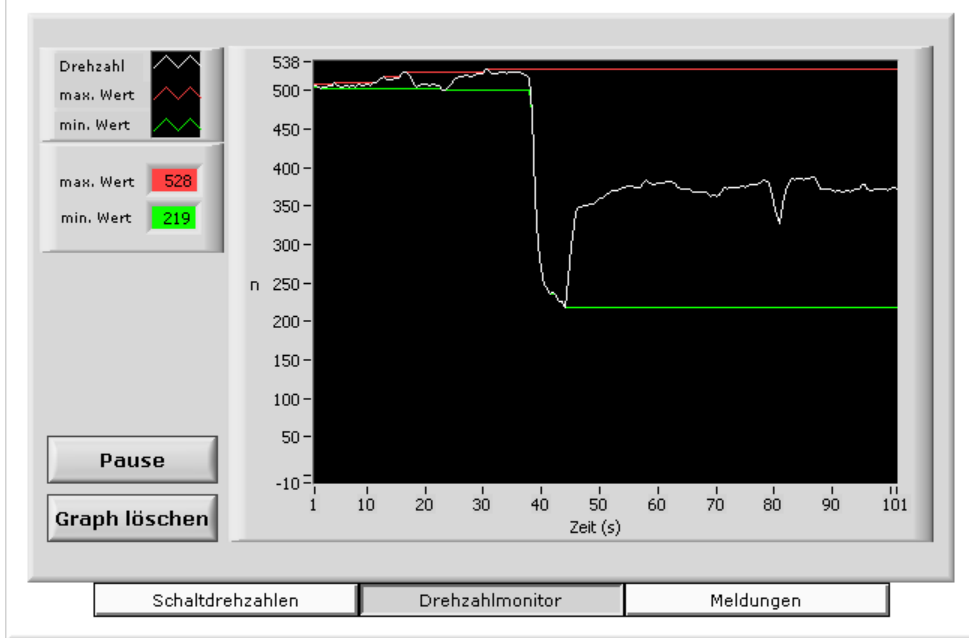

Bild 15: Register Drehzahlmonitor

Das Register Drehzahlmonitor (Bild 15) stellt den aktuellen Drehzahlverlauf über der Zeit dar. Zusätzlich werden die seit Start der Aufzeichnung gemessene niedrigste und die höchste Drehzahl durch eine rote (Maximalwert) bzw. grüne (Minimalwert) Linie markiert. Die Skalierung der Ordinate erfolgt automatisch in Abhängigkeit von den gemessenen Minima und Maxima.

Anhalten der Aufzeichnung erfolgt durch Betätigen von Pause, Löschen der Aufzeichnung durch Graph löschen.

Beim Umschalten zu einem anderen Register des Hauptfensters wird der Drehzahlverlauf ebenfalls gelöscht.

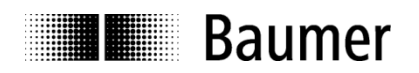

#### <span id="page-16-0"></span>**6.3.3 Register Meldungen**

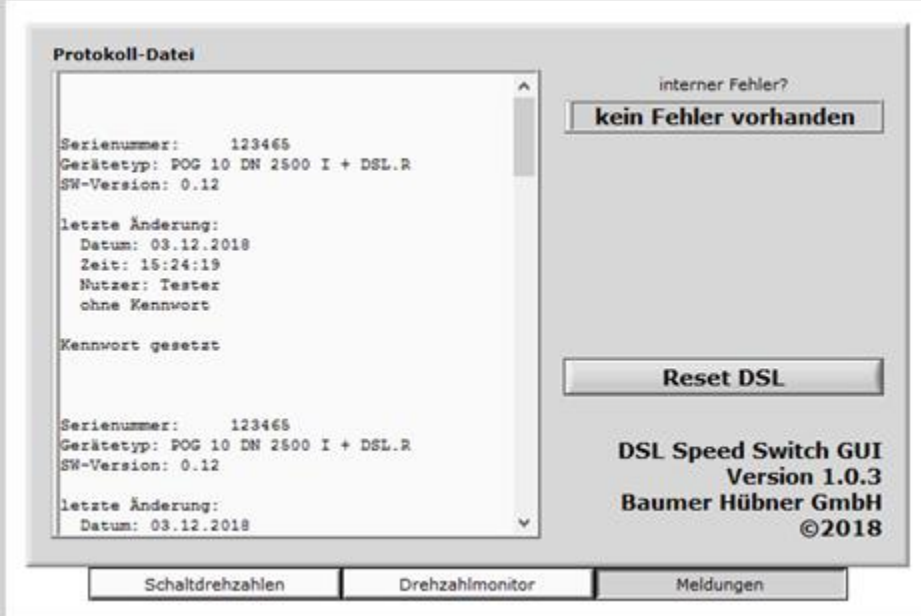

Bild 16: Register Meldungen

Im Register Meldungen (Bild 16) wird der Inhalt der auf dem Computer gespeicherten Protokoll-Datei **F**c:\ProgramData\Baumer DSL\DSL\_Parameter.txt angezeigt. Mit der Bildlaufleiste kann durch den gesamten Text gescrollt werden.

Steht das Warnsymbol **(!)** im Inf<u>ormationsfenst</u>er (siehe auch Kapitel 6.1 "Informationsfenster"), erscheint die Ursache für die Warnung. Mit Fehler löschen kann die Warnung entfernt werden. Das Entfernen einer Warnung wird ebenfalls in der Protokoll-Datei vermerkt und erfordert eine vorherige Anmeldung (siehe Kapitel 7 "Anmeldung").

Mit Reset DSL wird im angeschlossenen DSL ein Software-Reset durchgeführt.

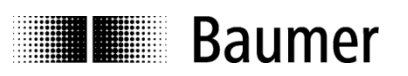

# <span id="page-17-0"></span>**7 Anmeldung**

Zum Programmieren von Schaltdrehzahlen oder Löschen von Warnungen ist eine vorherige Anmeldung erforderlich. Hierfür muss ein Benutzername eingegeben werden (Bild 17).

Dieser Name wird im DSL und in der Protokoll-Datei **F** c:\ProgramData\Baumer DSL\DSL\_Parameter.txt gespeichert. Ist der DSL kennwortgeschützt, wird zusätzlich das Kennwort abgefragt.

Nach Eingabe von Benutzernamen und gegebenenfalls Kennwort kann zwischen Anmelden und einem Anmelden und neues Kennwort ausgewählt werden.

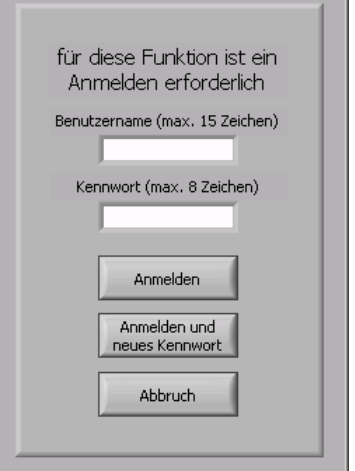

Bild 17: Anmelden

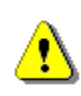

Werden bei Benutzername und Kennwort mehr Zeichen als die maximal zulässige Zeichenanzahl (15 bzw. 8 Zeichen) eingegeben, erfolgt automatische Kürzung auf maximale Länge. Die Nutzung von Sonderzeichen ist erlaubt, darüber hinaus wird zwischen Groß- und Kleinschreibung unterschieden.

Im Auslieferungszustand ist das Gerät nicht kennwortgeschützt.

Bei falschem Kennwort erscheint eine Fehlermeldung, und das Anmelde-Fenster bleibt geöffnet, bis das korrekte Kennwort eingegeben oder Abbruch betätigt wurde.

Wurde Anmelden und neues Kennwort gewählt, erscheint eine neue Eingabemaske (Bild 18) mit der Aufforderung, das neue Kennwort zweimal einzugeben.

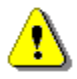

Um einen eingetragenen Kennwortschutz zu löschen, müssen beide Felder leer gelassen werden.

Wird in dieser Eingabemaske Abbruch betätigt, ist der Benutzer weiterhin im Gerät mit altem Kennwort angemeldet.

Das Ändern eines Kennwortes wird in der Protokoll-Datei **F** c:\ProgramData\Baumer DSL\DSL\_Parameter.txt dokumentiert, nicht aber das Kennwort selbst.

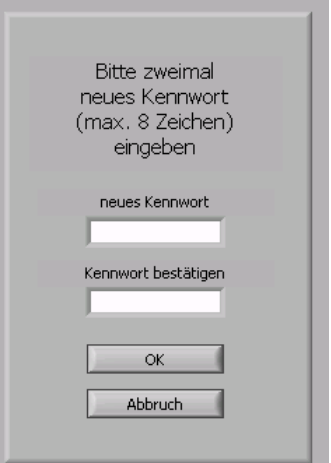

Bild 18: neues Kennwort

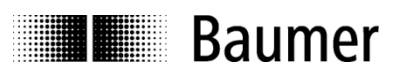

# <span id="page-18-0"></span>**8 Kommunikationsfehler**

Ist die Kommunikation zwischen PC und DSL gestört (weil beispielsweise die Verbindungsleitung abgezogen oder die Versorgungsspannung abgetrennt wurde), erscheint folgende Meldung:

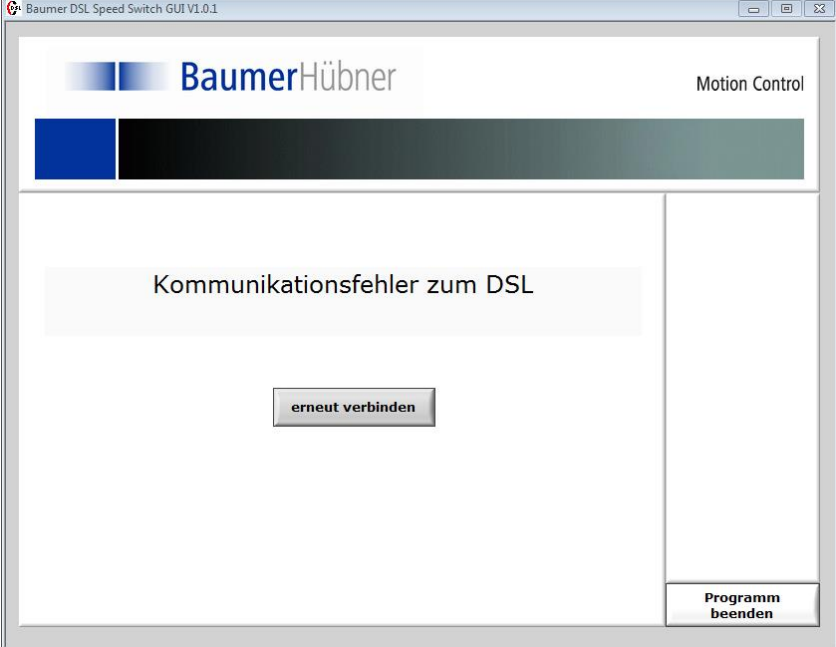

Bild 19: Kommunikationsfehler

Durch erneut verbinden kann die Kommunikation wieder aufgebaut werden, ein erneutes Anmelden ist nicht nötig.

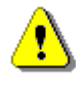

In Ausnahmefällen muss das Programm beendet und neu gestartet werden.

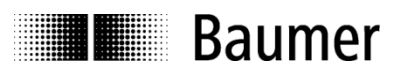

### <span id="page-19-0"></span>**9 Die Protokoll-Datei**

Beim Speichern geänderter Daten (Schaltpunkte, Kennwort, …) im DSL wird ein Eintrag in die Protokoll-Datei **F** c:\ProgramData\Baumer DSL\DSL\_Parameter.txt geschrieben.

Beispiel: Eintrag der Schaltpunkte

```
Seriennummer: 2271560481
Gerätetyp: POG10DN2500I+DSL.R
SW-Version: 0.07
letzte Änderung: 
   Datum: 06.04.2005
   Zeit: 15:15:17
  Nutzer: Testperson 
   mit Kennwort
Schaltausgang 1:
  Schaltdrehzahl aus n+ : 11 1/min
  Schaltdrehzahl ein n+ : 6 1/min
  Schaltdrehzahl ein n- : -6 1/min
  Schaltdrehzahl aus n-: -8 1/min
   Verzögerung: 100 ms
   Ausgang: aktiviert
Schaltausgang 2:
  Schaltdrehzahl aus n+ : 8 1/min
   Schaltdrehzahl ein n+ : 6 1/min
   Schaltdrehzahl ein n- : -1800 1/min
   Schaltdrehzahl aus n- : -1920 1/min
   Verzögerung: 120 ms
   Ausgang: aktiviert
Schaltausgang 3:
   Schaltdrehzahl aus n+ : 1009 1/min
   Schaltdrehzahl ein n+ : 800 1/min
  Schaltdrehzahl ein n- : -1700 1/min
   Schaltdrehzahl aus n- : -1921 1/min
   Verzögerung: 200 ms
   Ausgang: aktiviert
```
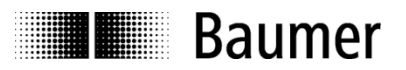

# <span id="page-20-0"></span>**10 Anhang**

### <span id="page-20-1"></span>**10.1 Technische Daten**

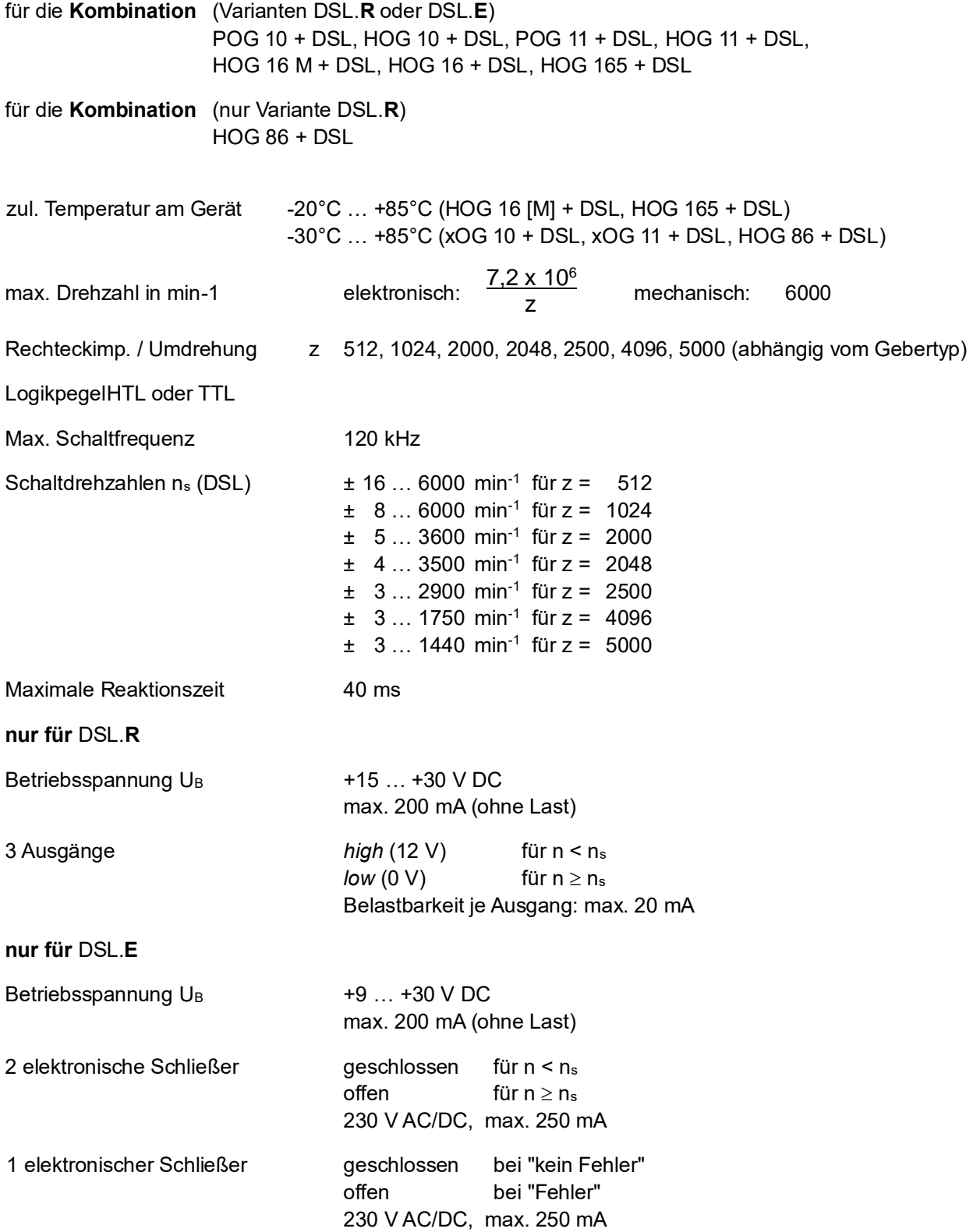

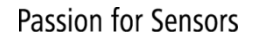

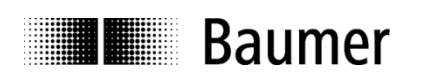

### <span id="page-21-0"></span>**10.2 Belegung Klemmenkasten**

#### Klemmenkasten

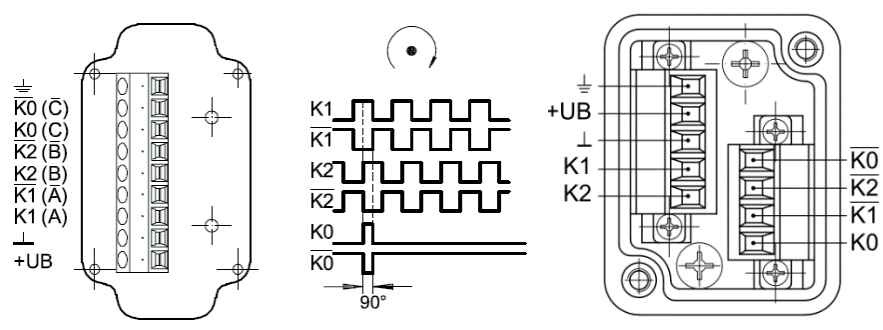

Bild 20: Belegung Klemmenkasten POG/HOG

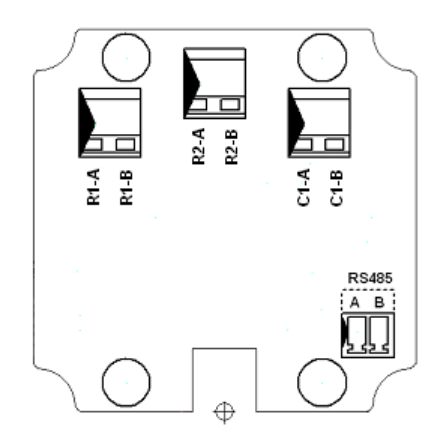

Bild 21: Belegung Klemmenkasten DSL.E

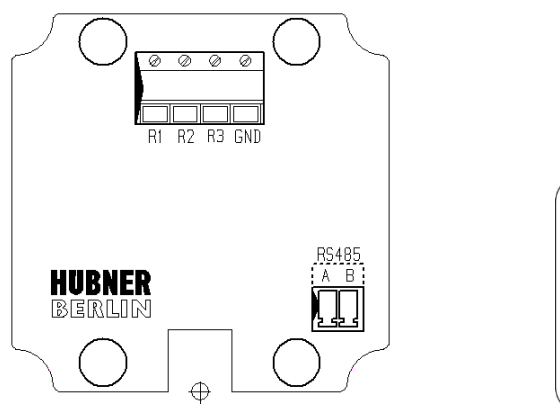

Bild 22: Belegung Klemmenkasten DSL.R

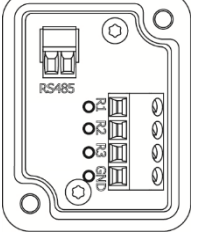

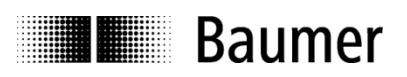

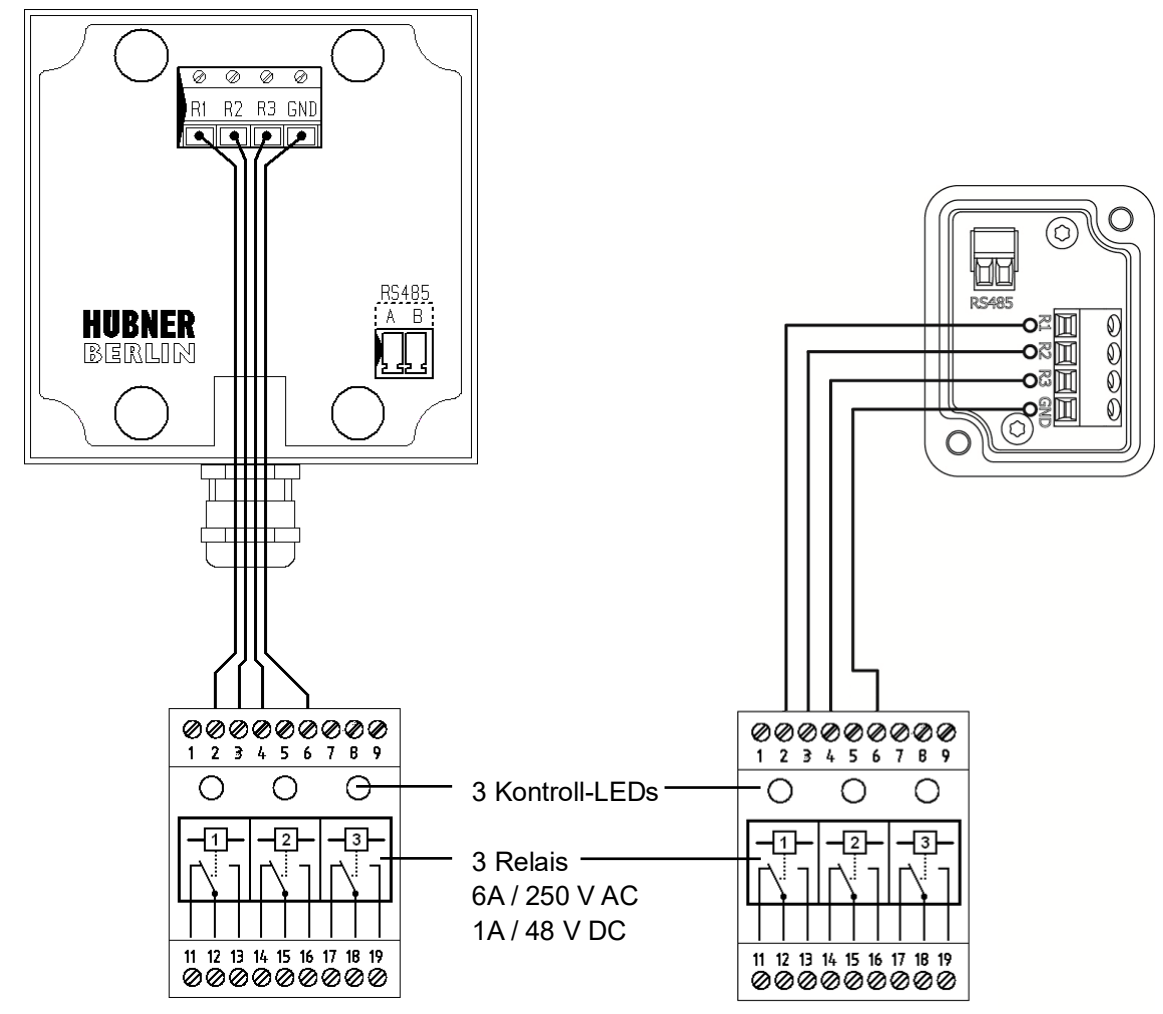

### <span id="page-22-0"></span>**10.3 Anschluss des Relaismoduls DS 93 R (nur für DSL.R)**

Bild 23: Anschluss DS 93 R

Bild 23 zeigt die Stellung der Relais bei spannungslosem DSL.**R** bzw. bei einer Drehzahl größer als jede der drei parametrierten Schaltdrehzahlen: alle Relais sind abgefallen.

Bei n = 0 oder n < n<sup>s</sup> schaltet das jeweilige Relais, und die dazugehörige Kontroll-LED leuchtet.